## 受講レスキュー トラブル解決!  $\overline{\mathbf{Q}}$

## 【Windows 及び Mac】Firefox のバージョンアップ方法

このページでは Windows 及び Mac 端末での Firefox のバージョンアップ方法をご確認いただけます。下記の手順にてご 利用の Firefox をアップデートすることができます。

## 1.Firefox のバージョンアップ確認方法

①.画面右上の三つの線をクリックし「ヘルプ」の項目をクリック

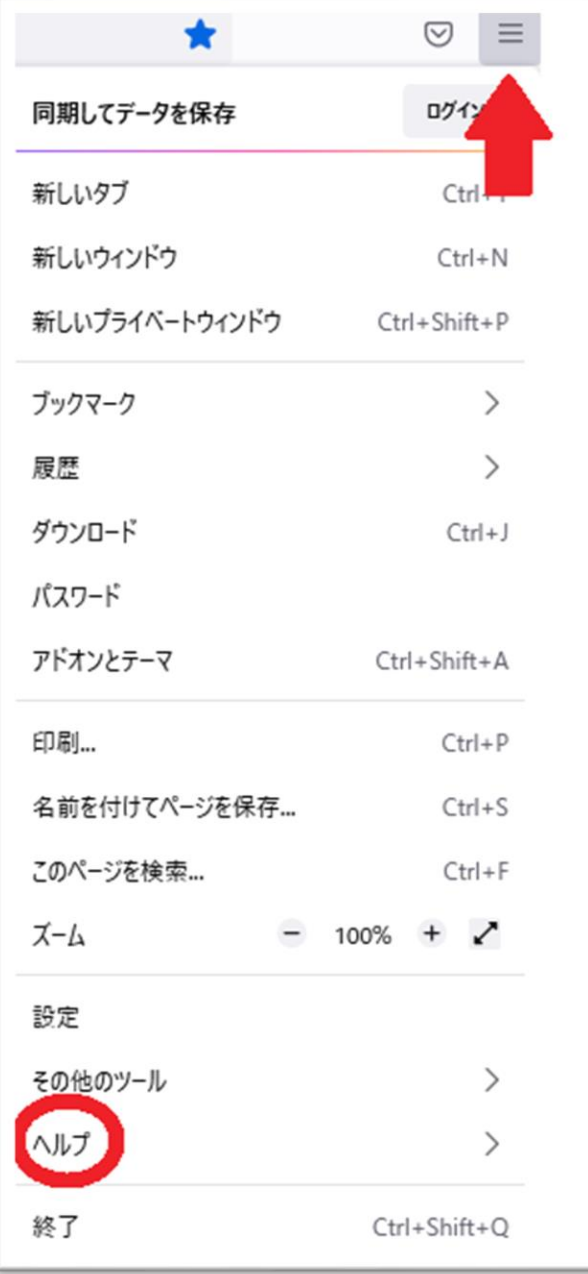

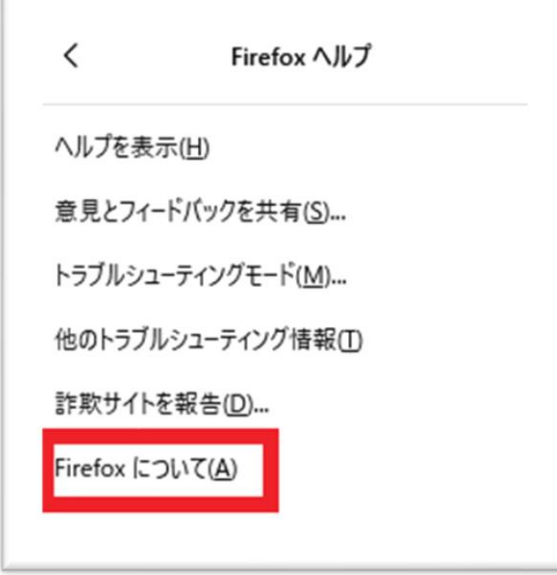

③.最新版への更新をお願いします。

既に最新版の場合、「Firefox は最新バージョンです」と表示されます。

## 2.バージョンアップ完了後は、閲覧履歴データの削除をお試しください。

①画面右上の横線が三つ並んだマークをクリック

②「履歴」をクリックし、「最近の履歴を消去」を開く

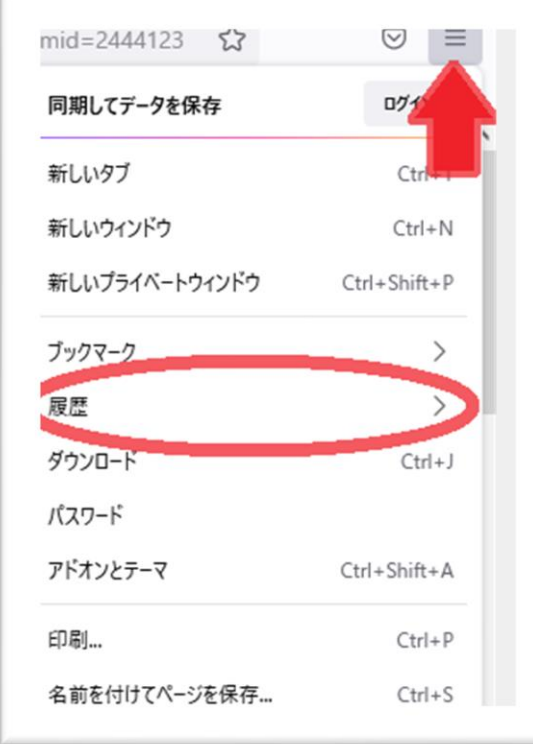

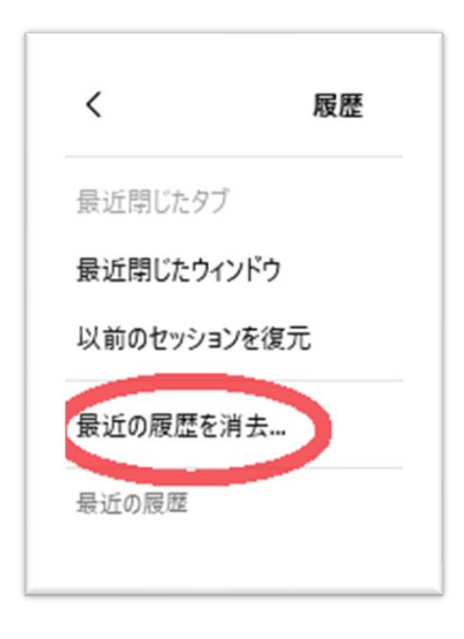

③消去する履歴の期間を「すべての履歴」に合わせる

④「表示したページとダウンロードの履歴」、「Cookie」、「キャッシュ」をチェックし「OK」を押す

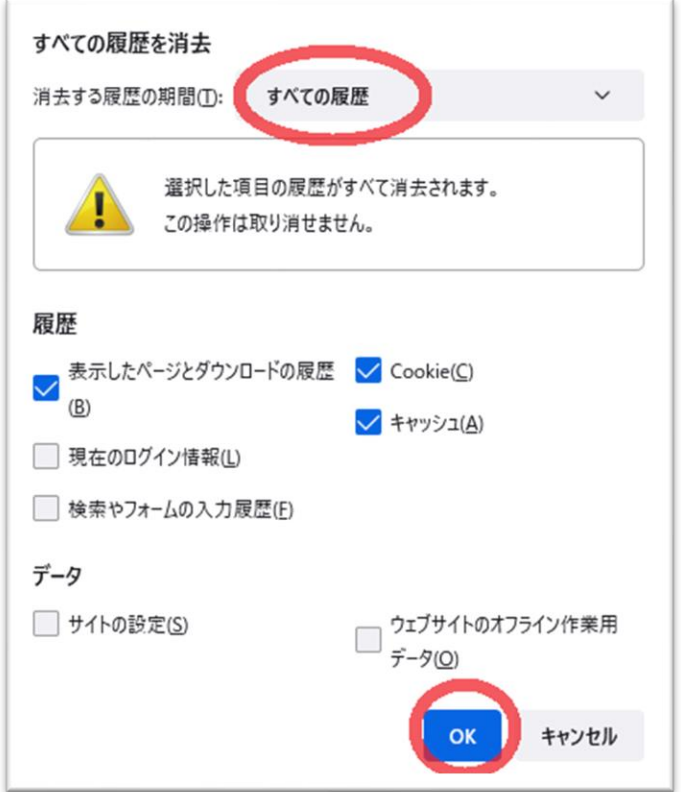

⑤終了したら Firefox を再起動し、ECC オンラインレッスン[にログインの](https://online.ecc.co.jp/login/)上 [受講環境チェックを](m030.pdf)お願いします。